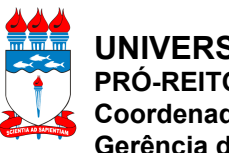

**UNIVERSIDADE FEDERAL DE ALAGOAS PRÓ-REITORIA DE INFRAESTRUTURA Coordenadoria de Administração, Suprimentos e Serviços Gerência de Compras e Licitação**

## *01 – Manual de Políticas e Procedimentos 01.02 – Processo de Aquisição/Contratação 01.02.08 – Solicitação de Cadastro de Cotações*

Atualizado em 21/02/2018

*Dispõe sobre as políticas e procedimentos do cadastro de cotações da UFAL para o ano de 2018.*

## **1 DA PESQUISA DE PREÇOS**

1.1 A pesquisa de preços realizada deve basear-se nas orientações da IN nº [05/2014](https://www.comprasgovernamentais.gov.br/index.php/legislacao/instrucoes-normativas/301-instrucao-normativa-n-5-de-27-de-junho-de-2014-compilada) MPOG, atualizada pela IN nº 03/2017.

1.2 Faz-se necessário realizar dois tipos de pesquisas de preços: a de Aspecto geral, de caráter nacional, e a voltada exclusivamente para o mercado das micro e pequenas empresas estaduais.

- 1.2.1 A pesquisa de Aspecto geral deve ser feita com empresas de qualquer porte, e de qualquer estado do país, inclusive Alagoas;
- 1.2.2 A pesquisa voltada para empresas ME/EPP estaduais devem ser realizadas somente com empresas de porte ME ou EPP com sede em Alagoas, e servem para atender às normas da Lei nº 123/2006 e do Decreto nº 8.538/2015.
- 1.2.3 O conjunto de cotações a ser vinculado para cada item (Aspecto geral ou ME/EPP estaduais) depende dos resultados obtidos:
	- 1.2.3.1 Será o conjunto da pesquisa de preços ME/EPP estaduais somente se forem obtidos preços de um mínimo de 3 (três) empresas e se a média de valores gerada for menor que média da pesquisa de Aspecto geral, ou se não for obtida nenhuma cotação de Aspecto geral;
	- 1.2.3.2 Não havendo atendimento pleno do item anterior, o conjunto de cotações cadastradas para o objeto deve ser a da pesquisa de Aspecto geral.

## **2 DOS PROCEDIMENTOS**

- 2.1 Acessar o SIPAC;
- 2.2 Acessar o portal administrativo;
- 2.3 Clicar no menu 'Requisições', 'Material', 'Catálogo' e 'Solicitar atualização de preço';

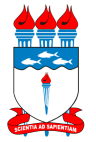

## *01 – Manual de Políticas e Procedimentos 01.02 – Processo de Aquisição/Contratação 01.02.08 – Solicitação de Cadastro de Cotações*

Atualizado em 21/02/2018

2.4 Informe o código e o grupo do material e clique no botão "Buscar"; se não tiver o código, selecione o grupo do material e informe a descrição no campo 'Contém' e clique no botão "Buscar";

2.5 Selecione o produto desejado e clique no botão 'Cotações', representado pelo ícone de uma caixa e uma lupa;

2.6 Fonte externa: Selecione 'Não' para fornecedores cadastrados no sistema e 'Sim' para fornecedores não cadastrados;

- 2.7 Fornecedor: Digite e selecione o fornecedor que orçou o produto. Campo obrigatório;
	- 2.7.1 Nos casos em que forem cadastradas cotações de fornecedores não cadastrados no SIPAC (fonte externa: sim), é obrigatório informar o seu CNPJ junto à razão social.
	- 2.7.2 Quando se tratar de cotações obtidas de licitações, informar também:
		- 2.7.2.1 Código da UASG;
		- 2.7.2.2 Número do pregão;
		- 2.7.2.3 Data de resultado do pregão (início da vigência da ata).

2.8 Marca: Digite e selecione o nome da marca do produto orçado, que aparecerá automaticamente, caso já cadastrada no Sipac;

- 2.8.1 Nos casos em que não for encontrada a marca desejada, enviar e-mail para [compras@proginst.ufal.br](mailto:compras@proginst.ufal.br), sob o título sugerido de "Solicitação de cadastro de marca no Sipac", solicitando o cadastro da marca.
- 2.9 Valor cotado: Informar o valor cotado;
- 2.10 Data da cotação: Informar a data em que se realizou a cotação;
- 2.11 Arquivo: Envio facultativo de orçamento, se houver. Clicar no botão "Inserir cotação".
- 2.12 Repita os procedimentos descritos nos itens 2.6 a 2.11 para cada cotação a ser inserida;
- 2.13 Finalizado o lançamento de cotações, clicar no botão "Adicionar cotações".